## **MODALITÀ RICHIESTA DEL BONUS SOCIALE IDRICO INTEGRATIVO – ANNO 2024**

La procedura di richiesta del BONUS SOCIALE IDRICO INTEGRATIVO – ANNO 2024 avviene tramite la piattaforma SIMEAL a cui si accede con SPID, CIE OPPURE CNS. Tale piattaforma viene solitamente utilizzata per la gestione dei servizi scolastici ed è stata adattata per raccogliere in modalità telematica le domande di iscrizione a questo bonus. È pertanto necessario seguire alcune accortezze durante la procedura di compilazione ed invio della domanda.

Durante la procedura verrà richiesto di allegare in formato digitale

- PER TUTTE LE UTENZE
	- copia di una fattura recente emessa da Publiacqua Spa relativa all'utenza di cui è richiesta l'agevolazione;
- PER LE SOLE UTENZE INDIRETTE
	- ATTESTAZIONE AMMINISTRATORE modulo "A" da scaricare direttamente dalla procedura;
	- copia fotostatica di un documento di identità dell'amministratore di condominio, in corso di validità;
- IN CASO DI INCARICATO ALLA TUTELA DELL' ANZIANO, TUTORE, CURATORE, AMMINISTRATORE DI SOSTEGNO
	- Decreto di nomina del tribunale

Sono accettati i formati immagine (jpeg, png) e pdf. La dimensione massima accettata di ciascun documento è di 3Mb.

Per accedere, aprire la piattaforma SIMEAL all'url <https://serravallepistoiese.simeal.it/sicare/benvenuto.php> [e](https://serravallepistoiese.simeal.it/sicare/benvenuto.php)d autenticarsi con SPID, CIE OPPURE CNS

Una volta effettuato l'accesso è necessario selezionare *Nuova domanda per i Servizi Scolastici*.

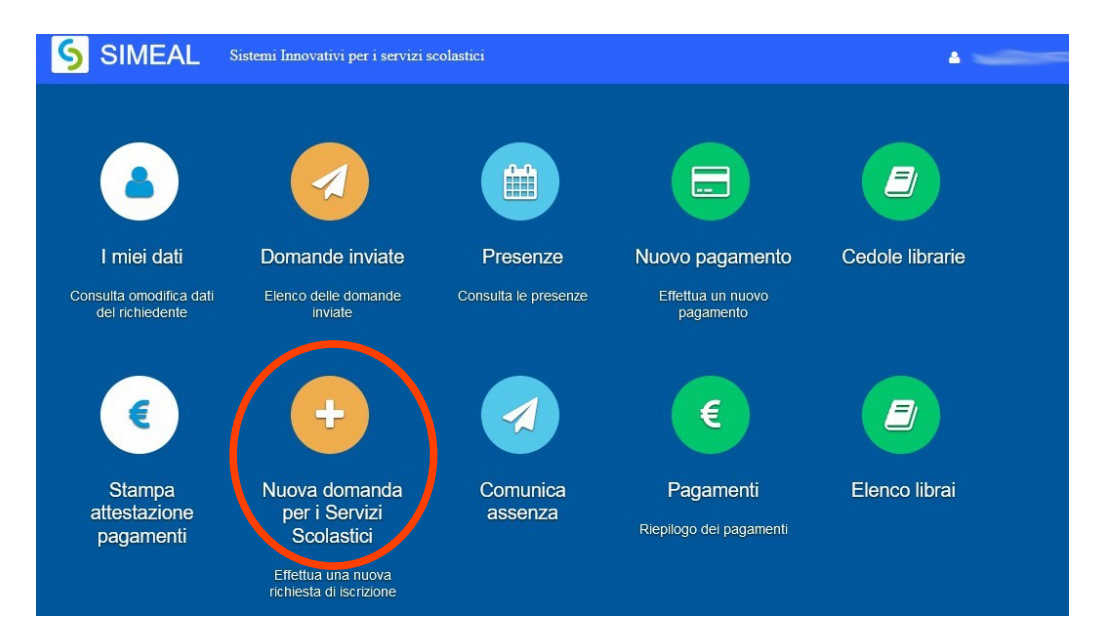

All'interno della sezione, individuare la voce *BONUS SOCIALE IDRICO INTEGRATIVO – ANNO 2024* e cliccare su *+Nuova domanda*.

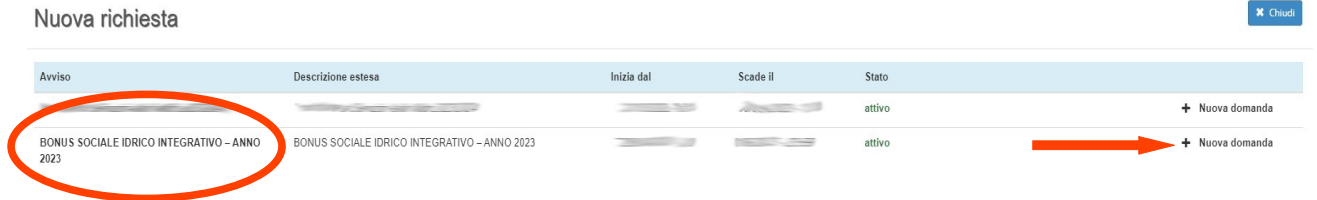

I dati della prima scheda, *Domanda presentata da*, saranno parzialmente compilati con quelli forniti da SPID: è sufficiente integrare i dati obbligatori mancanti e salvare.

È opportuno prestare attenzione a quanto proposto nella seconda scheda *Dati del beneficiario*: alla voce *Richiesta effettuata per* è **OBBLIGATORIO** selezionare *se stesso.*

**SI RICORDA CHE LA DOMANDA DEVE ESSERE PRETENTATA DALL'INTESTATARIO DELL'UTENZA DIRETTA, DAL FRUITORE DELL'UTENZA INDIRETTA O DAL TUTORE, CURATORE, AMMINISTRATORE DI SOSTEGNO DELL'ANZIANO.**

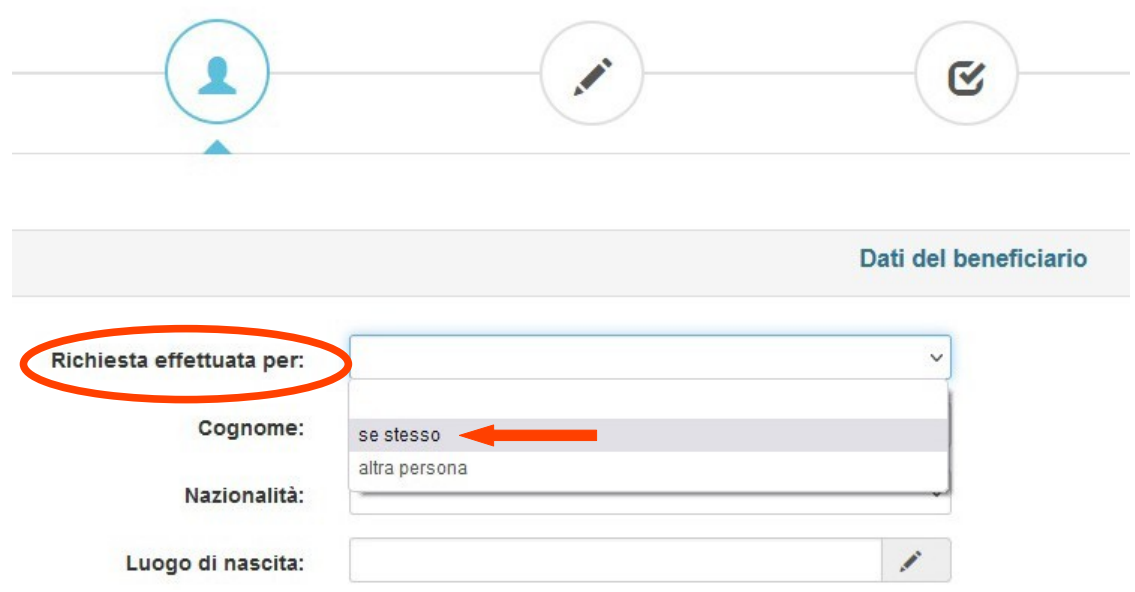

Dopo aver salvato, è sufficiente procedere poi con la compiazione delle schede successive.

Si ricorda che è necessario accettare tutte le voci proposte nella sezione *Dichiarazioni*

Al termine dell'istruttoria, sarà possibile visualizzare la domanda compilata (*Stampa richiesta*) ed inviare la domanda (*Invia richiesta*).

Una volta inviata la domanda, la/il candidata/o riceverà alla casella di posta elettronica associata alla propria utenza SPID, CIE OPPURE CNS una mail di conferma dell'avvenuta ricezione della domanda da parte dell'Ente con il numero di protocollo assegnato.

Qualora la/il candidata/o non ricevesse la mail di avvenuta protocollazione entro qualche ora, è pregata/o di verificare nella Posta indesiderata.